**ООО «Коил-Инжиниринг»** 

УТВЕРЖДЕН СОРП-32.00.000 РЭ

# **СИСТЕМА ОТОБРАЖЕНИЯ И РЕГИСТРАЦИИ ПАРАМЕТРОВ СОРП-32**

## **РУКОВОДСТВО ПО ЭКСПЛУАТАЦИИ**

СОРП-32.00.000 РЭ

## **СОДЕРЖАНИЕ**

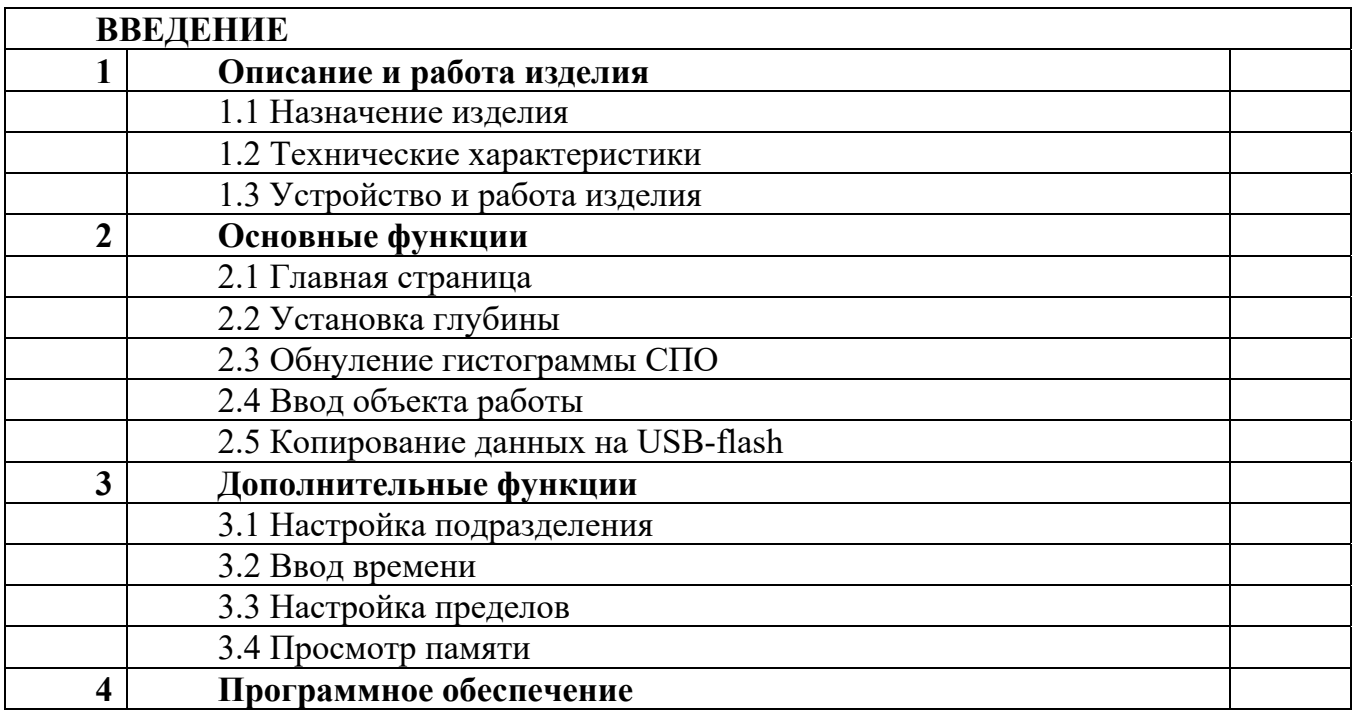

## **ВВЕДЕНИЕ**

Настоящее руководство по эксплуатации СОРП-32 РЭ – документ, содержащий сведения о конструкции, принципе действия, характеристиках системы отображения и регистрации параметров СОРП-32 (далее – СОРП-32 или изделие), ее составных частей и указания, необходимые для правильной и безопасной эксплуатации изделия, оценок ее технического состояния.

К обслуживанию и эксплуатации изделия допускаются лица, не моложе 18 лет, изучившие настоящее руководство и прошедшие курс обучения по специальной программе, получившие удостоверение на право обслуживания и эксплуатацию изделия, а также прошедшие медицинское освидетельствование.

В случае передачи изделия на другое предприятие или другое подразделение для эксплуатации или ремонта, настоящее руководство по эксплуатации подлежит передаче с изделием.

Контактные телефоны: + 375 29 75 28 643

#### **Перечень сокращений, применяемых в данном руководстве:**

- АЦП аналогово-цифровой преобразователь;
- БДТ безмуфтовая длинномерная труба;
- БР блок регистратора;
- КС кабельная система;
- КДат комплект датчиков;
- ПК персональный компьютер;
- ЦАП цифро-аналоговый преобразователь;
- БИУ блок измерения утонения трубы;
- УЗР ультразвуковой расходомер.

#### **1. Описание и работа изделия**

#### **1.1. Назначение изделия**

Система отображения и регистрации параметров СОРП-32 в составе колтюбинговой установки предназначена для определения, регистрации и отображения времени, глубины, скорости, веса и направления движения безмуфтовой длинномерной трубы (БДТ); давления, температуры рабочей жидкости гидравлических систем колтюбинговой установки, а так же измерения расхода технологической жидкости, измерения утонения трубы.

СОРП-32 обеспечивает:

− ввод, фильтрацию и преобразование в компактный цифровой код данных, поступающих с датчиков физических величин (давления, веса (интерфейс 4-20, 0–20 мА)) и их калибровку;

считывание значения глубины и скорости при помощи преобразователя угловых перемещений и отображения их на дисплее и дублирование на LED индикаторе;

отображение значения физических величин, даты и времени на дисплее, а также сохранения их в сжатом виде на внешнем носителе USB-Flash-диске;

предупреждение об аварийном состоянии любого из параметров с возможностью задания опасного значения;

− просмотр и вывод на печать сохраненных данных в табличном и графическом виде с помощью прикладной программы на ПК.

Вид климатического исполнения "У" категории 3 по ГОСТ 15150-69.

СОРП-32 рассчитана на эксплуатацию при температурах окружающей среды от 233 до 313 К (от минус 40 до плюс 40 С).

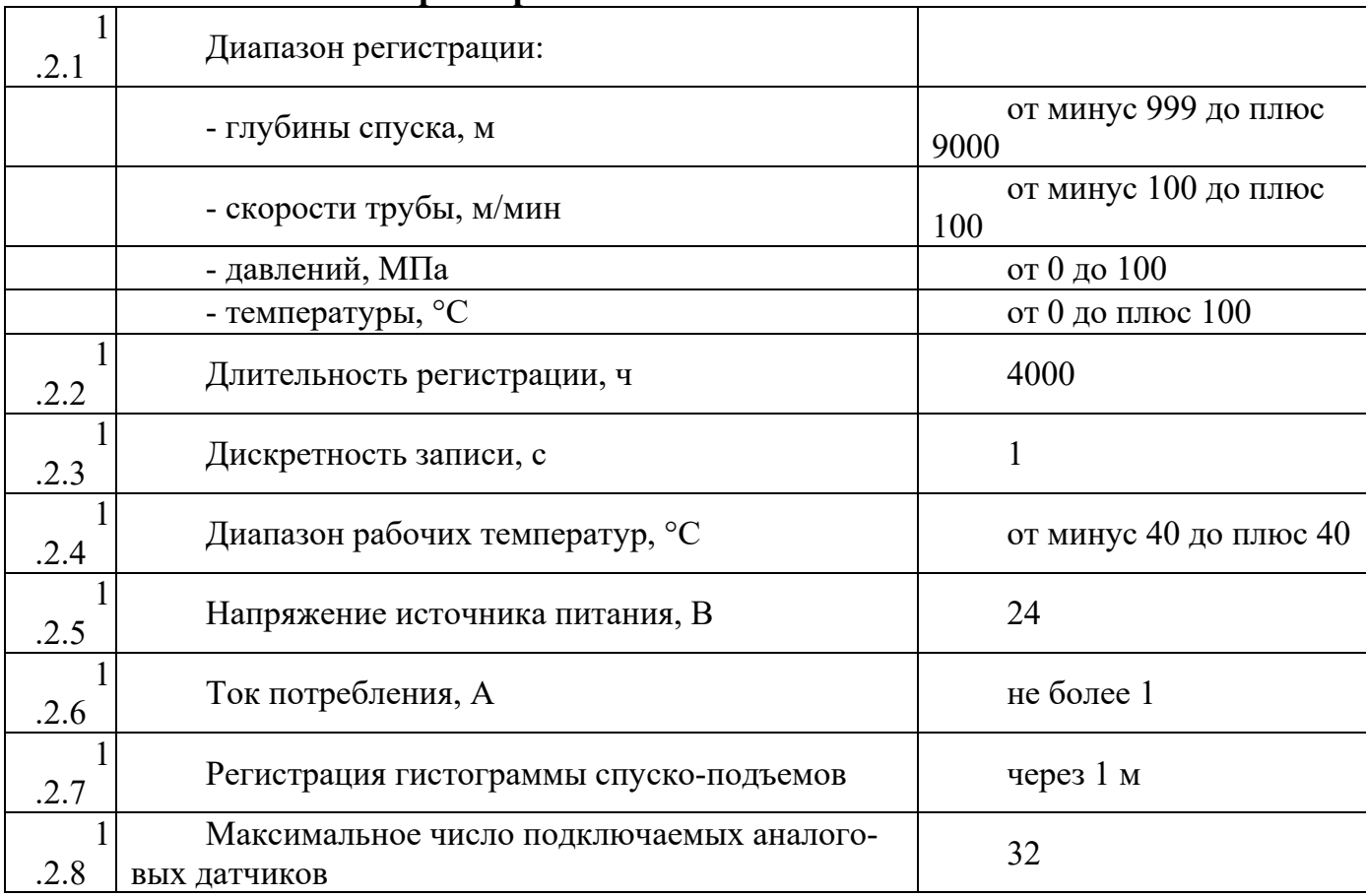

#### **1.2. Технические характеристики**

## **Устройство и работа изделия**

В состав изделия СОРП-32 входят: блок регистратора; преобразователь угловых перемещений; блок измерения утонения трубы; преобразователь частота-ток; кабельная система с коробкой для барьера искрозащиты; комплект датчиков, объединенных в блок датчиков; USB FLASH-карта; программа просмотра зарегистрированных данных (Viewer3) под

Windows98/2000/2003/XP.

## **1.3.1 Блок регистратора.**

Блок регистратора (рисунок 1.1) предназначен для отображения параметров работы колтюбинговой установки (времени, глубины, скорости и веса).

Блок регистратора установлен на верхней части пульта управления в кабине оператора колтюбинговой установки.

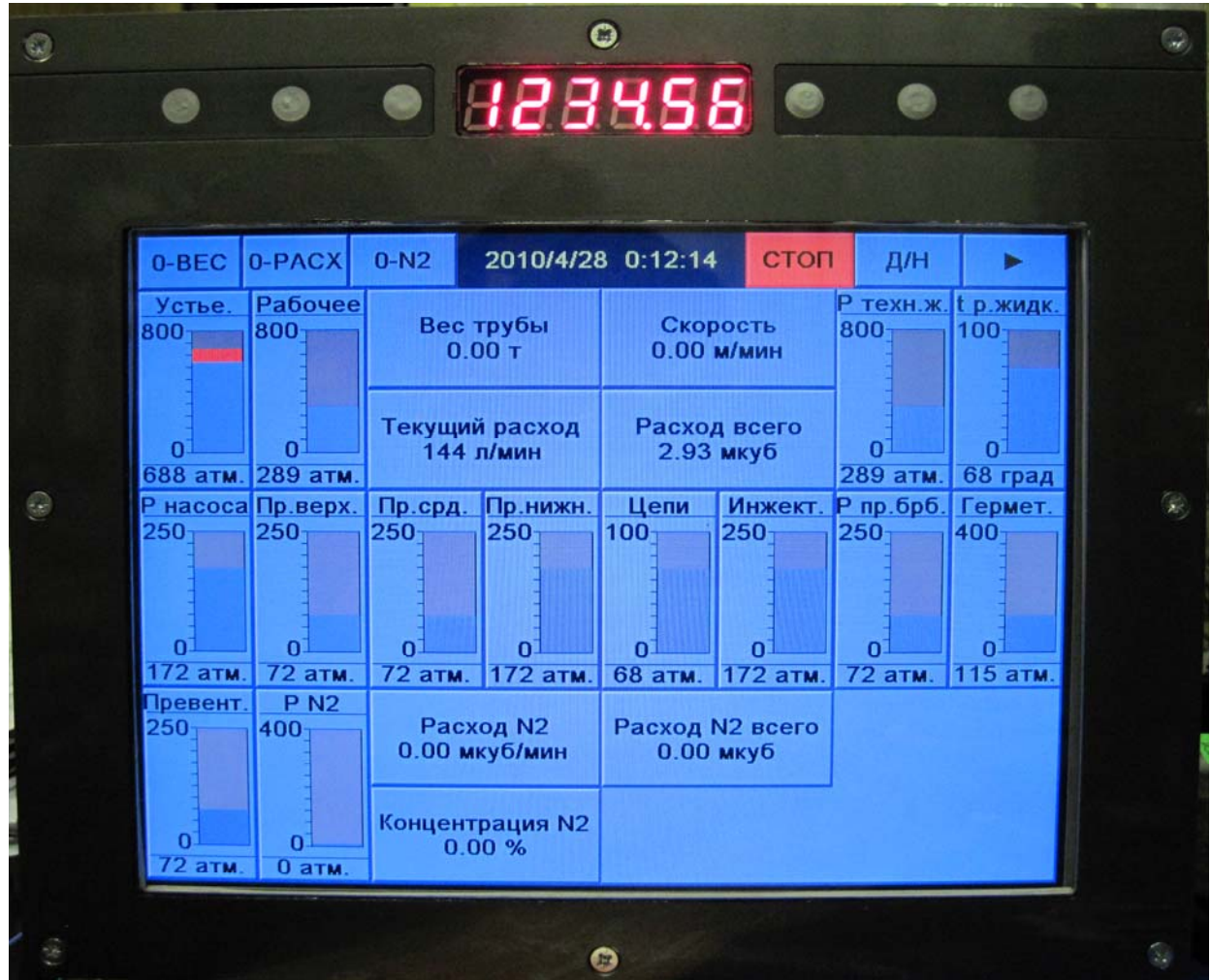

Рисунок 1.1 – Блок регистратора

## **1.3.2 Блок измерения утонения трубы.**

Предназначен для (дефектовки) измерения овальности и утонения БДТ по всей длине одновременно с проведением СПО. Устанавливается на головке укладывателя барабана БДТ;

## **1.3.3 Преобразователь частота - ток.**

 Предназначен для преобразования числа оборотов насоса на насосном агрегате в токовый сигнал 4-20мА. Является полностью настраиваемым под конкретный насос. Диапазон рабочих(настраиваемых) входных частот  $0 - 8\kappa\Gamma$ ц;

## **1.3.4 Кабельная система.**

Кабельная система (КС) с блоком искрозащиты предназначены для соединения датчиков с блоком регистратора, коммутации шин питания и обеспечения искрозащиты.

## **1.3.5 Блок датчиков.**

Комплект датчиков (КДат), представляет собой 16 (или менее) аналоговых датчиков давления (интерфейсы 0-20 мА, 4-20 мА) объединенных в блок датчиков (рисунок 1.2).

Блок датчиков давления смонтирован на пластине внутри пульта кабины оператора.

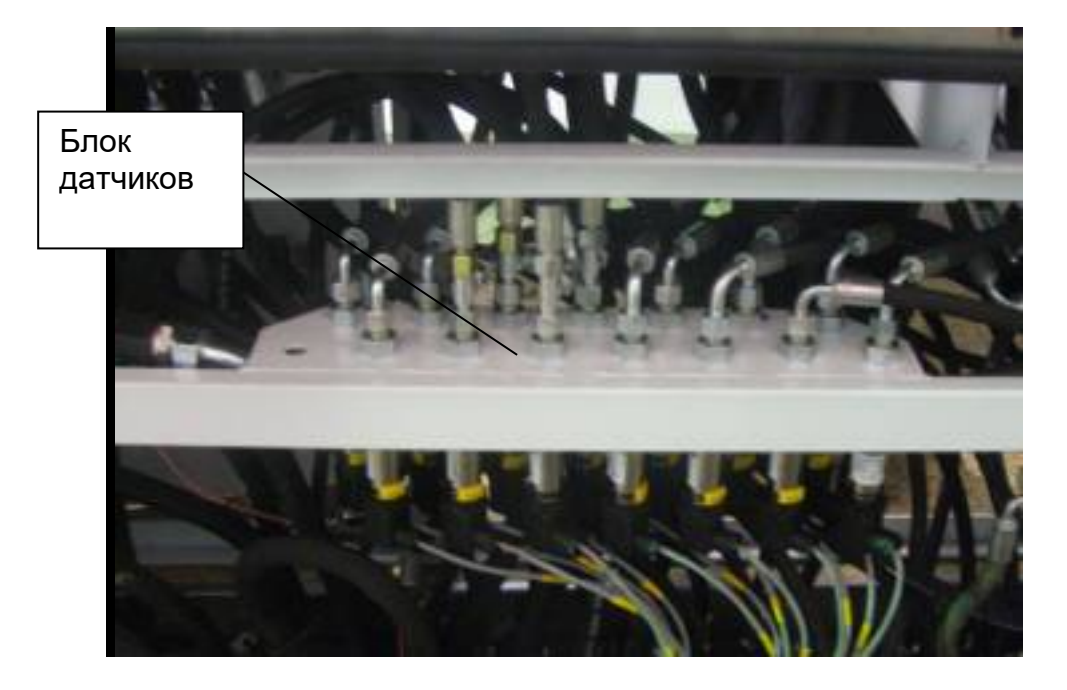

Рисунок 1.2 – Блок датчиков давления

## **1.3.6 Преобразователь угловых перемещений**.

Преобразователь угловых перемещений установлен на укладывателе узла намотки БДТ колтюбинговой установки и закрыт защитным кожухом. Преобразователь подключен непосредственно к блоку регистратора посредством кабелей.

Количество импульсов датчика и диаметр мерного колеса задаётся в настройках блоке регистратора.

## **1.3.7 USB FLASH-карта.**

Устройство чтения USB FLASH-карт – любой персональный компьютер с USB портом.

## **1.3.8 Программа просмотра зарегистрированных данных.**

Программа просмотра зарегистрированных данных предназначена для просмотра сохранённых на USB FLASH-карте данных в виде графиков, гистограмм и в табличном виде, вывода на печать отчётов, графиков и другой статистической информации.

Файлы данных сохраняются в папке DATA в виде skrxxxxx.skd и skr.gdd.

## **2 Основные функции**

## **2.1 Главная страница**

 После включения устройства на экранах отображается Главная страница, конфигурация которой представлена на рисунке 2.1.

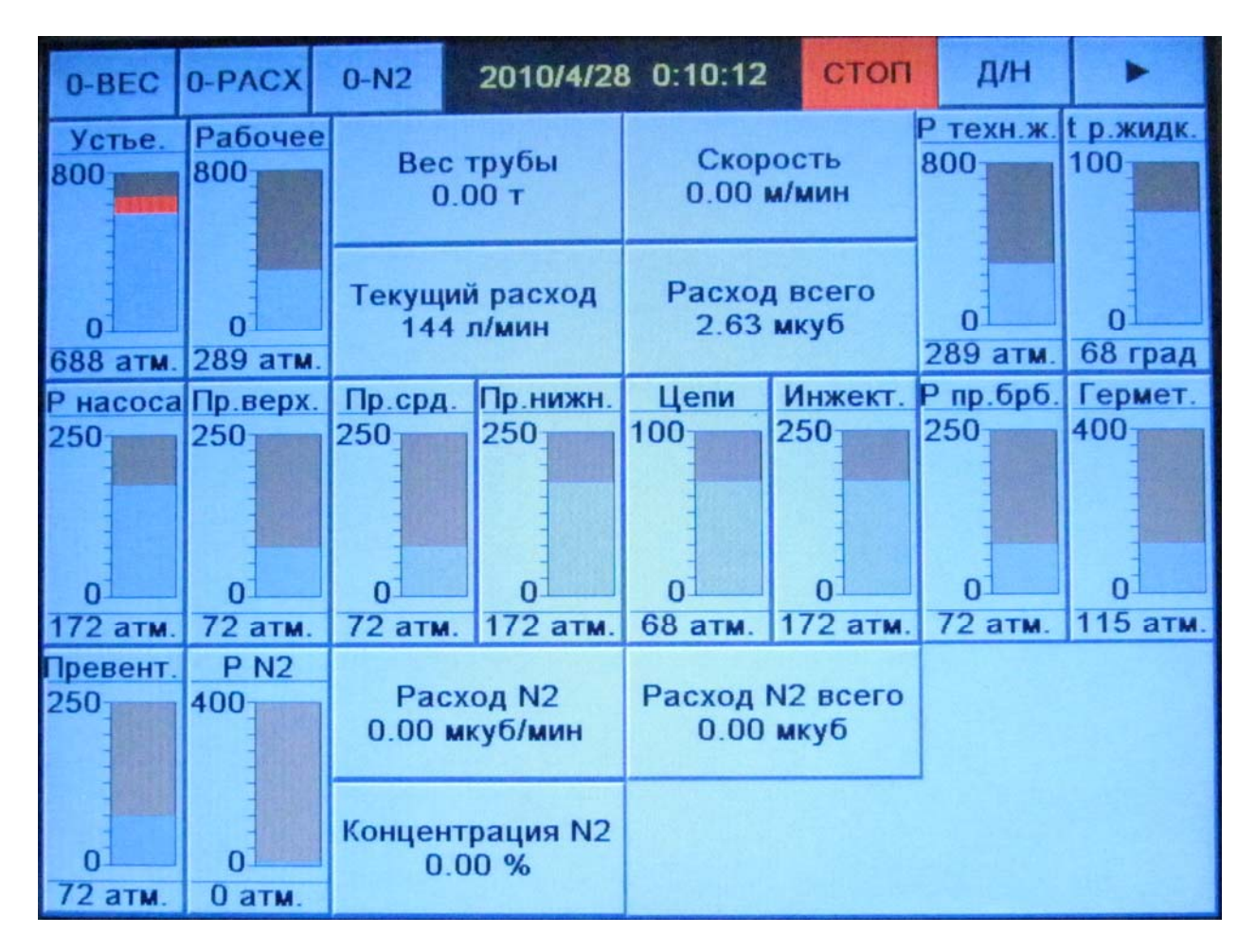

Рисунок 2.1 – Главная страница

По периметру Главного экрана расположены элементы отображения «Столбики», которые показывают в цифровой и графической форме все параметры и их размерность работы колтюбинговой установки. В центре экрана расположен элемент управления «Сектор», на котором отображается текущая нагрузка на электронный датчик веса, выражаемая в тонна-силе. В правом верхнем углу расположен параметр «Скорость спуска трубы». На дополнительном экране отображаются два параметра: «Устьевое давление» и «Рабочее давление». Элемент отображения «Сектор» «Рабочего давления» имеет две шкалы. В связи с тем, что применено дублирование. При превышении опасного предела любого из рабочих давлений закрашиваемая область меняет цвет на красный. Значение в цифровой форме принимает большее из двух рабочих давлений.

В верхней части Главного экрана расположены кнопки управления:

- 0-ВЕС – текущее значение нагрузки трубы принимается за 0, тем самым исключается вес колонны инжектора. Обнуление веса необходимо производить перед спуском трубы в скважину;

- СБРОС – после нажатия на данную кнопку вес колонны инжектора не учитывается, в результате можно наблюдать реальную нагрузку на датчик веса;

- 0-ГЛУБ – обнуление глубины;

- ТОЧН/ГРУБ – меняет режим отображения нагрузки трубы на точный/грубый. При точном отображении пределы на «Секторе нагрузки трубы» -4.0 – 4.0 тонна-сила. При грубом отображении -9.0 – 27.0;

- Д/Н - меняет режим отображения на Основном и Дополнительном экранах. Режим ДЕНЬ характеризуется повышенной яркостью и желто-черной гаммой. Режим НОЧЬ - пониженная яркость и цветная гамма;

В случае превышения опасного предела:

- элемента отображения «Столбик» - цвет заполняемой области меняется на красный;

- элемента отображения «Сектор» - фон цифр и заполняемая область меняются на красный.

 считывание данных со всех аналоговых датчиков с частотой 10 Гц и преобразователя угловых перемещений в реальные значения физических величин;

цифровая фильтрация шумов;

вывод информации на дисплей;

 сохранение данных в сжатом формате в файле данных по окончании каждой секунды работы.

В главном окне расположены следующие кнопки:

1) 0-ВЕС - необходима для компенсации веса колонны инжектора. Обнулять вес необходимо перед спуском трубы в скважину;

2) 0-РАСХ - используется для обнуления общего объема рабочей жидкости. Производить по мере необходимости. Верхний предел 1 000 000 м.куб. Общий расход начинает считаться после превышения текущим расходом значения 8.0л/мин;

3) 0-N2 - используется для обнуления общего расхода азота. Производить по мере необходимости. Верхний предел 1 000 000м.куб. Общий расход азота начинает считаться после превышения текущим расходом значения 2.0 мкуб/мин;

4) Д/Н – используется для переключения режимов День/Ночь. При включении режима «День» (см. рис.2.2) используется черно/желтая гамма с повышенной яркостью, при включении режима «Ночь» (см.рис.2.1) - цветная гамма с пониженной яркостью);

5) «►» - используется для смены страниц.

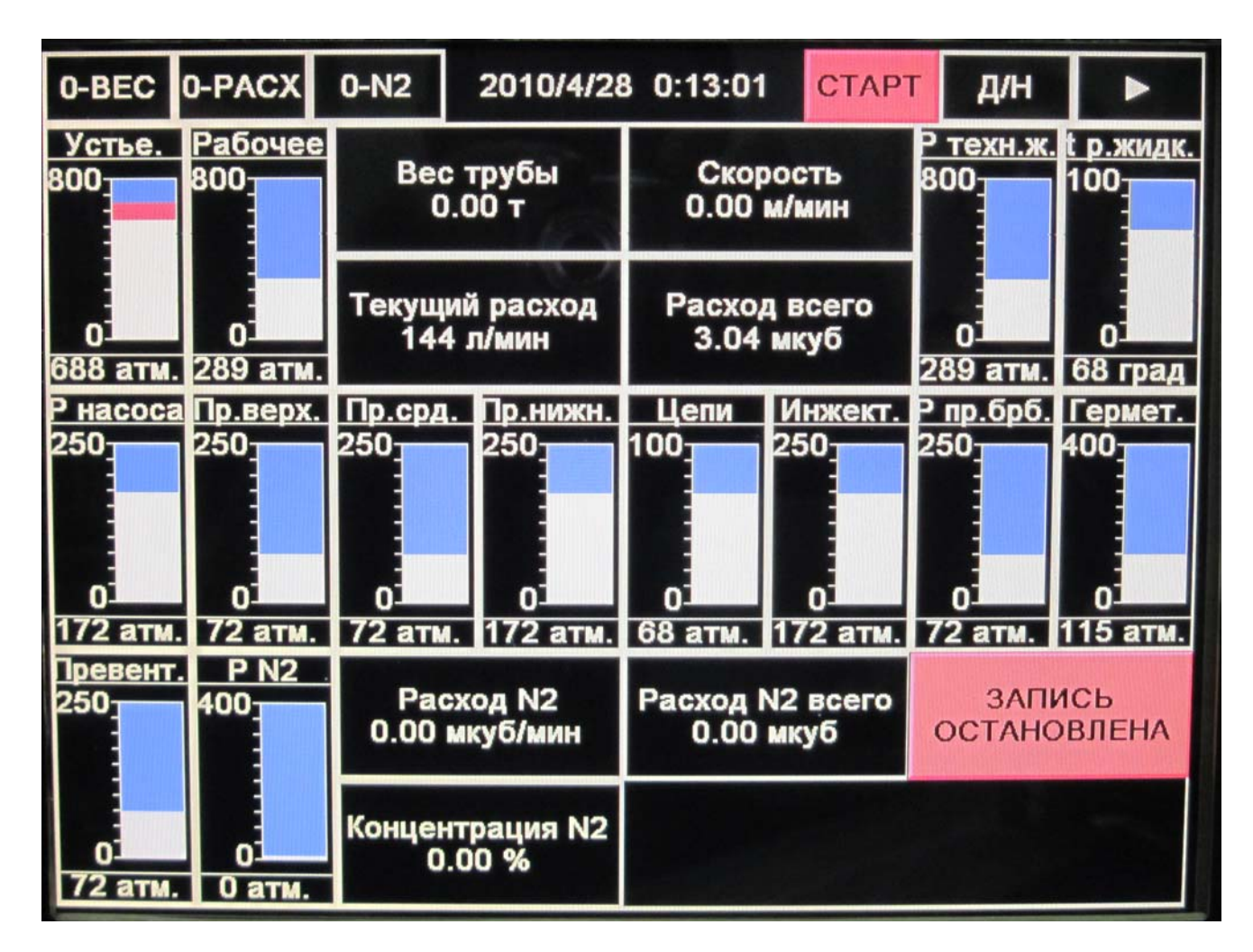

#### Рисунок 2.2– Режим «День»

5) «►» (используется для доступа к настройкам дополнительных параметров).

Если прибор будет включен при низкой температура (ниже -30 С), то в БР включится дополнительный обогрев мощностью 20Вт. Система обогрева будет работать до прогрева воздуха внутри БР выше -10 С. Время выхода прибора на рабочий режим при низкой температуре не менее 10 минут.

## **ВНИМАНИЕ! ПРИ ЗАПУСКЕ ДВИГАТЕЛЯ, А ТАКЖЕ ПРИ ВЫ-КЛЮЧЕНИИ МАССЫ ПИТАНИЯ НА КОЛТЮБИНГОВОЙ УСТАНОВКЕ КРАЙНЕ ЖЕЛАТЕЛЬНО ЧТОБЫ ТУМБЛЕР ЭЛЕКТРОПИТАНИЯ СИ-СТЕМЫ БЫЛ ВЫКЛЮЧЕН.**

## **2.2 Установка глубины**

При нажатии кнопки «►» из Главной страницы осуществляется переход на страницу Установки глубины, представленное на рисунке 2.3

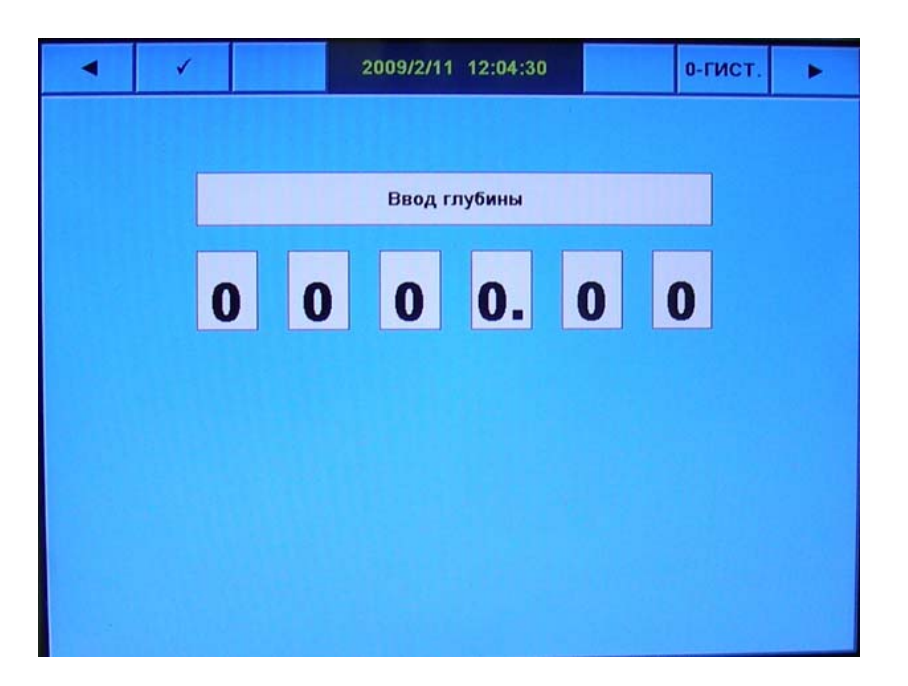

Рисунок 2.2 – Установка глубины

Для того чтобы установить текущую глубину спуска трубы необходимо нажать кнопку начала изменения «ГЛУБ». Кнопки приняли альтернативные функции:

- 1) УСТ вводит выбранный символ;
- 2) ВЛЕВО/ВПРАВО перемещает указатель для ввода;
- 3) СТЕР стирает последний символ;
- 4) СОХР устанавливает глубину;
- 5) ВЫХОД выход из режима ввода глубины без сохранения.

## **2.3 Обнуление гистограммы СПО**

Гистограмма предназначена для регистрации числа перегибов на 1м длины трубы.

Для перехода к странице обнуления гистограммы необходимо с Главной страницы (рисунок 2.1) нажать кнопку «►» в результате чего осуществляется переход на страницу Обнуления гистограммы (рис.2.4).

Нажимаем «ГИСТ-0» для входа в режим редактирования гистограмм. Кнопки приняли альтернативные функции:

1) УСТ – вводит выбранный символ;

2) ВЛЕВО/ВПРАВО - перемещает указатель для ввода;

3) СТЕР – стирает последний символ;

4) ДО/ОТ – меняет поля с какой по какую глубины будет происходить обнуление;

5) ОБНУЛ – -происходит удаление числа СПО на промежутке ОТ-ДО.

Обнуление гистограммы производится в случае смены трубы или вырезания участка трубы.

## **2.4 Ввод объекта работы**

Для перехода на страницу «Ввод объекта страницы» (рис.2.5) необходимо нажать на Главной странице «►» два раза.

Ввод объекта работы необходим для достоверной регистрации данных, в случае смены места работы. Необходимо вводить основные параметры объекта:

### - МЕСТОРОЖДЕНИЕ

- ПРОМЫСЕЛ
- КУСТ
- СКВАЖИНА.

Кнопками ВЛЕВО/ВПРАВО выбираем поле редактирования. Кнопкой «√» начинаем редактировать выбранное поле, в результате чего кнопки приобретают следующие функции:

- ВНИЗ двигает курсор ввода вниз;
- ВЛЕВО двигает курсор ввода влево;
- ВПРАВО двигает курсор ввода вправо;
- УСТ вводит выбранный символ;
- СТЕР стирает последний символ;
- СОХР сохраняет значение.

## **2.5 Копирование данных на USB-flash**

Страница «Копирование данных на USB-flash» представлена на рис.2.6. Для перехода на данную страницу необходимо нажать три раза «►» на Главной странице.

Копирование данных необходимо для переноса информации из внутренней памяти на USB-flash диск. Условно страница делится на две части: в левой части вводится начальная дата периода, а в правой части – конечная дата. Снизу расположены календари, в которых зеленым цветом отображаются дни, когда работала система в соответствующем месяце.

Для изменения даты необходимо переместить указатель кнопкой ВНИЗ и изменить значение кнопками «+»/«-».

## **Примечание. Дата начала копирования НЕ МОЖЕТ быть позже даты конца копирования.**

После выбора периода нажать кнопку СОХР, в результате чего осуществляется вход в режим копирования и на экране отображается окно состояния (рис.2.7). В третьей строке должно появится подобная запись «н.бл-330 к.бл-645 вс.-300», которая обозначает:

- н.бл-330 – номер начального блока, с которого начнется копирование;

- к.бл-645 – номер блока, которым заканчивается копирование;

- вс.-300 – всего блоков, которые планируется скопировать.

Необходимо установить USB-flash диск в USB порт на правой стенке прибора. В случае правильного определения USB-flash в строке свободного места должно появиться число отличное от нуля.

Дальнейшие действия предполагают два варианта – ВВОД (начать процесс копирования) и «» (выход из режима копирования без сохранения). В случае начала копирования в пятой строке будет отображаться число записанных блоков. В случае успешного копирования в пятой строке должна появиться надпись «Копирование завершено», после чего следует нажать «». В случае ошибки копирования в пятой строке появится сообщение об ошибке.

В среднем расход свободного места 5Мбайт на один полный рабочий день.

#### **ВНИМАНИЕ!!!! Ни в коем случае не извлекать USB-flash диск во время процесса копирование!!!!!!!!**

USB-flash диск можно доставать только после выхода из режима копирования. Для выхода из режима копирования следует нажать кнопку «».

## **3 Дополнительные функции**

Дополнительные настройки можно изменить только после установки USB-ключа.

#### **3.1 Настройка подразделения**

Для введения новых значений необходимо нажать на Главной странице «►» два раза. На представленной странице можно ввести название ЦЕХА и БРИГАДЫ. Кнопками ВЛЕ-ВО/ВПРАВО выбираем поле редактирования. Кнопкой «√» начинаем редактировать выбранное поле, в результате чего кнопки приобретают следующие функции:

- ВНИЗ – двигает курсор ввода вниз;

- ВЛЕВО – двигает курсор ввода влево;

- ВПРАВО – двигает курсор ввода вправо;

- УСТ – вводит выбранный символ;

- СТЕР – стирает последний символ;

- СОХР – сохраняет значение.

#### **3.2 Ввод времени**

Для перехода к странице изменения даты и времени необходимо на Главной странице нажать кнопку «►» три раза, в результате чего на экране появится окно, приведенное на рисунке 2.8. Для начала редактирования необходимо нажать кнопку « $\checkmark$ », в результате чего чего кнопки приобретают следующие функции:

- УСТ – вводит выбранный символ;

- ВЛЕВО/ВПРАВО – двигает указатель влево/вправо;

- ПРЕД – курсор в строке времени;

- СОХР – устанавливает значение;

- ВЫХОД – выход из режима ввода времени без сохранения.

## **3.3 Настройка пределов**

Для перехода на данную страницу необходимо нажать на Главной странице «►» пять раз, в результате чего появится окно, приведенное на рисунке 2.9. Окно представляет из себя таблицу со значениями столбцов:

- ПАРАМЕТР – название параметра;

- MIN – минимальное значение предела, используемое в расчете параметра (минимальный предел датчика, соответствующий 4мА);

- MAX - максимальное значение предела, используемое в расчете параметра (максимальный предел датчика, соответствующий 20мА);

- OMIN – нижний предел отображения параметра на Главной странице;

- OMAX – верхний предел отображения параметра на Главной странице;

- ОПАСН – предел значения параметра, после которого начинается сигнализация в элементах на Главной странице;

- VALUE – текущее реальное значение параметра;

- UVALUE – значение параметра по шкале  $0.0$ -100.00%.

Описание наиболее важных параметров:

- D колеса – диаметр колеса в мм. Значение вводится в столбец MIN;

- Датчик угла – значение количество импульсов на один оборот вала датчика, водится в поле MIN. Для изменения направления счета в столбце MAX вводится 1 или 0;

- Усреднение – данный параметр в столбце «min» указывает на коэффициент фильтрации для регистрируемых параметров. Чем он больше, тем больше фильтруются входные значения, но увеличивается время отклика на изменения. Чем меньше значение, тем лучше отклик, но ухудшается фильтрация помех. Оптимальное значение 5-10. Значение не должно быть равно нулю!;

- Температура – показывает температуру внутри корпуса БР. Значение «min» для этого параметра указывает нижнюю температуру, ниже которой произойдёт включение принудительного обогрева. При превышении значения «max» принудительный обогрев выключится;

- Частота сохр – период сохранения данных в секундах. 1 обозначает сохранение каждую секунду, 2 – каждую вторую секунду и т.д.

Для выбора изменяемого параметра используются кнопки «ВВЕРХ», «ВНИЗ», «ВПРАВО». Для начала редактирования параметра нажать кнопку «». Изменять значения кнопками «+100», «-100», «+1», «-1». Для сохранения параметров нажать « $\checkmark$ », для выхода без сохранения редактирования нажать - «».

#### **3.4 Просмотр памяти**

Для перехода на данную страницу необходимо нажать на Главной странице «►» шесть раз, в результате чего появится окно, приведенное на рисунке 2.10. Для просмотра состояния памяти необходимо нажать кнопку ТЕСТ, в результате в центральной сетке зеленым цветом подсветятся блоки с данными, красным цветом – испорченные, белым - пустые. Снизу отображаются текущие сведения о памяти:

- ТЕКУЩИЙ БЛОК – 651 – номер блока, в которой в данный момент производится запись;

- ТЕКУЩАЯ СТРАНИЦА - 4 – номер страницы в блоке, в котором производится запись ;

- ВСЕГО БЛОКОВ ЗАНЯТО – 305 – количество занятых блоков в памяти;

- БИТЫХ БЛОКОВИ – 0 – количество испорченных блоков в памяти.

Для просмотра содержимого блока необходимо навести на него курсор. Для движения курсора используются кнопки ВЛЕВО/ВПРАВО/ВНИЗ. После наведения курсора справа от сетки будут отображаться следующие параметры блока:

- БЛОК – 650 –номер выделенного блока;

- ЦЕХ УИРС;
- БРИГАДА 5;
- МЕСТОР Ямбург;
- $-KYCT 231$ ;
- СКВАЖИНА 128У;

- С 1:1:49 26/8/2010 – время начала данных в блоке;

- ПО 1:23:3 26/8/2010 – время окончания данных в блоке;

- СТРАНИЦ 44 – количество заполненных страниц в блоке – мах 64 страницы.

#### **4 Программное обеспечение**

В программе существует 3 типа пользователей (в сетевом режиме):

- 1. Диспетчер
- 2. Инженер
- 3. Администратор

Диспетчер может ТОЛЬКО вносить данные в базу и просматривать историю внесения. Для этого используется кнопка «Импорт» в меню программы. Инженер имеет право просматривать данные о работе устройств, в том числе и гистограмму СПО. Инженер не имеет право вносить и изменять данные. Администратор имеет право добавлять данные в базу, просматривать, экспортировать данные в Excel и Access, а также изменять данные в табличной форме.

Существует 2 режима работы программы: сетевой и локальный. Сетевой режим - когда программа просмотра подключается к базе данных, находящейся либо на станции пользователя, либо на отдельном сервере. Локальный режим – когда программа просмотра подключается к базе данных, находящейся только на станции пользователя. Переключать режим работы программы может Администратор с помощью кнопки «Настройки» в меню программы.

#### **Примечание: Окно администрирования работает только в сетевом режиме**

#### **Пользование программой**

Для запуска программы нажать на иконку СОРП на Рабочем столе. Для входа в программу необходимо ввести Имя пользователя и пароль, нажать кнопку «Логин».

#### **Режим Диспетчера**

Режим Диспетчера: 1) ввести имя пользователя и пароль

2) нажать кнопку «Логин»

Для внесения данных в программу нажать кнопку меню «Импорт», при этом откроется окно с кнопками меню «Добавить данные» и «История». При нажатии кнопки меню «Добавить данные» появляется окно Open, с помощью которого можно открыть один из двух существующих типов файлов «Файл гистограммы СОРП» с расширением \*.gis, и «Файл данных СОРП» с расширением \*.wrk. В файлах данных СОРП хранятся данных о работе устройств, в файлах гистограммы СОРП хранятся данных о числе СПО для данной бригады. При открытии файла, он заносится в базу данных. После успешного занесения данных в базу открывается окно «Результаты импорта», в которой отображаются следующие данные:

1) Бригада – название бригады;

2) Дата – время и дата начала данных в файле;

3) Статус – если данные уже имеются в базе отображается статус «Существует», если данные успешно внесены отображается статус «Добавлено»;

4) Записей – количество данных в файле;

5) Файл – название файла.

Для просмотра Результатов импорта выбрать кнопку «История».

**Примечание: Диспетчер может ТОЛЬКО вносить данные в базу и просматривать историю внесения.** 

#### **Режим Инженера**

Режим Инженера: 1) ввести имя пользователя и пароль

2) нажать кнопку «Логин»

Окно программы разделено на 2 поля: в левом поле высвечиваются приборы регистрации СОРП, в правом – 4 закладки (Бригады, График, Данные, Гистограмма):

«Бригады» - в верхней части закладки в поле «Подразделения» можно выбрать желаемую «Бригаду». В поле «Место проведения работ» отображаются следующие данные: «Месторождение», «Промысел», «Куст», «Скважина», «Дата».

«График» - в графической форме отображаются данные о работе за сутки. В данной закладке имеется график, представленный по вертикали осями «Глубина;м» и «Данные». Ось «Глубина;м» вынесена для удобства. По горизонтали график представлен осью «Время». С помощью кнопок мыши и клавиш клавиатуры можно увеличивать, уменьшать, двигать влево-вправо, вверх-вниз, выводить на печать график. При удержании левой кнопки

мыши и ее движении справо вниз происходит увеличение графика, при движении мыши слева вверх – уменьшение. При удержании клавиши Ctrl на клавиатуре и левой кнопки мыши можно двигать график в нужную сторону. С помощью правой клавиши мыши можно вывести график на печать. На печать выводится та, часть графика, которая отображена на экране. Для получения значения параметра в указанной точке необходимо нажать левую кнопку мыши, в результате чего появится перекрестие и в нижнем правом углу отобразятся два числа через дробь. Первое – значение Глубины, второе – Данные. Под графиком расположена легенда, в которой можно отключать неактуальные в данный момент параметры.

«Данные» - в табличной форме отображаются данные о работе за сутки.

«Гистограмма» - указывает количество перегибов на метр длины трубы. Чем больше перегибов, тем сильнее изношена труба. Гистограмма представлена по вертикали осью «Количество СПО», по горизонтали - осью «Длина трубы; м». С помощью кнопок мыши и клавиш клавиатуры можно увеличивать, уменьшать, двигать влево-вправо, вверх-вниз, выводить на печать гистограмму. При удержании левой кнопки мыши и ее движении справо вниз происходит увеличение гистограммы, при движении мыши слева вверх – уменьшение. При удержании клавиши Ctrl на клавиатуре и левой кнопки мыши можно двигать гистограмму в нужную сторону. С помощью правой клавиши мыши можно вывести гистограмму на печать. На печать выводится та, часть гистограммы, которая отображена на экране.

#### **Примечание: Инженер не имеет право вносить и изменять данные.**

#### **Режим Администратора**

Режим Администратора: 1) ввести имя пользователя и пароль

2) нажать кнопку «Логин»

В Окне программы имеются следующие кнопки Меню:

1) «Файл» - данная кнопка представлена кнопками подменю «Экспорт» (экспортирование данных в **Excel и Access**) и «Выход».

 Для экспорта данных в **Excel необходимо: 1. Нажать кнопку подменю «Экспорт»; 2. Выбрать нужную бригаду; 3. Выбрать день работы; 4. нажать «Экспортировать** в **Excel»; 5. Назвать файл и сохранить его.** 

 Экспорт в **Access используется при создании файла для программного обеспечения Cerberus, Orion.** Для экспорта данных в **Access необходимо: 1. Нажать кнопку подменю «Экспорт»; 2. Выбрать нужную бригаду; 3. Выбрать день работы; 4. нажать «Экспортировать** в **Access»; 5. Выбрать параметр СОРП соответствующий параметру Orion; 6. Установить коэффициент перевода (в случае, если единицы измерения разные). При переводе коэффициент умножается на значение данных СОРП; 7. Назвать файл и сохранить его.** 

**Экспортирование в Access происходит продолжительное время, в связи с кривостью работы Microsoft Office Access.** 

2) «Импорт» - добавление и просмотр импорта данных

«Настройки» - выбор режима работы «Сетевой» или «Локальный». В поле «Адрес» указывается ip-адрес станции, на которой установлена база данных. Станция должна находится внутри локальной сети.

Окно программы разделено на 2 поля: в левом поле высвечиваются приборы регистрации СОРП, в правом – 4 закладки (Бригады, График, Данные, Гистограмма) – указания по работе с данными закладками см. «Режим Инженера».

**Примечание: Администратор имеет право добавлять данные в базу, просматривать, экспортировать данные в Excel и Access, изменять данные в табличной форме, а также изменять инвентарный номер СОРП**.

#### **Установка даты и времени.**

Для перехода к странице изменения даты и времени необходимо из основного окна (рисунок 2.1) нажать кнопку «►» два раза, в результате чего на экране появится окно, приведенное на рисунке 2.3

Для того чтобы установить нужную дату и время необходимо:

1) нажать кнопку начала изменения « $\checkmark$ »;

2) перемещая курсор кнопками «◄» и «►» устанавливаем позицию для изменения;

3) для изменения числа в данной позиции необходимо нажать соответствующее число раз кнопки «+» и «-»;

4) для установки даты необходимо нажать кнопку «»;

5) для выхода без установки даты нажать кнопку «».

После установки дата и время, отображаемые на экране, должны соответствовать введенным значениям.

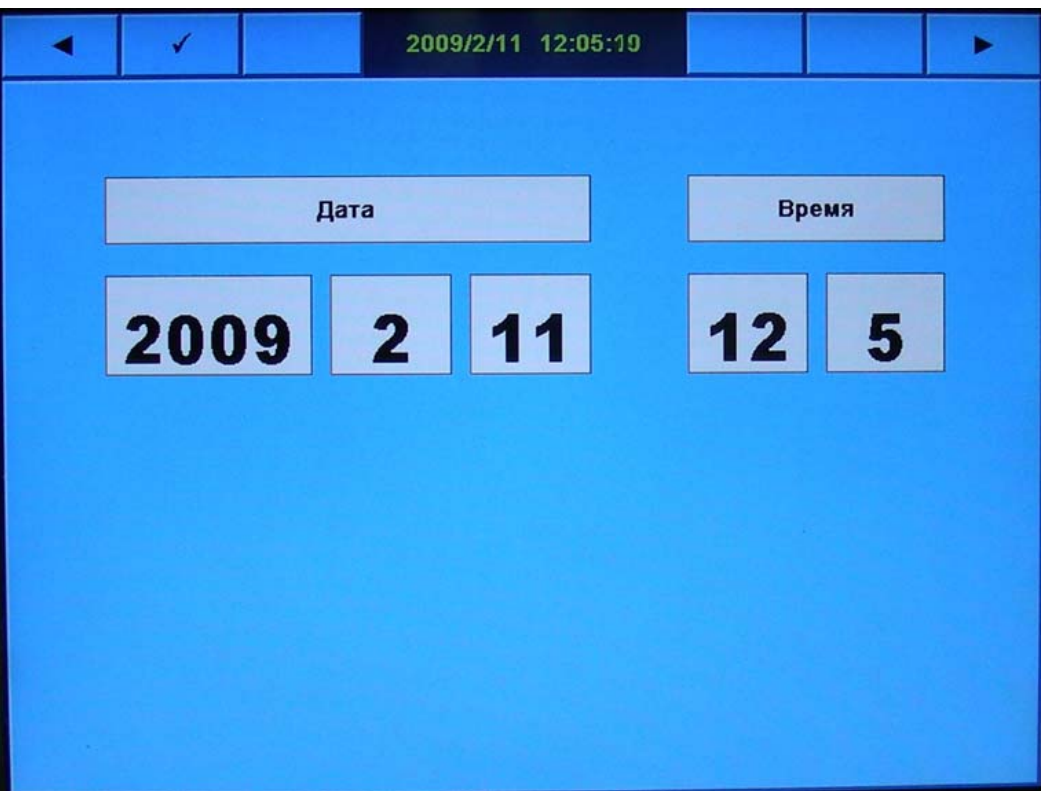

Рисунок 2.3– Окно установки даты и времени

#### **2.2.4 Настройка параметров.**

Для изменения параметров работы блока регистратора необходимо на странице обнуления гистограммы, удерживая третью кнопку справа, нажать «►» после чего на дисплее появляется окно настройки параметров (рисунок 2.6)

В окне настроек каждая строка представляет собой параметр. Регистрируемые параметры располагаются ниже строки «Вес трубы». Для выбора изменяемого параметра используются кнопки «ВВЕРХ», «ВНИЗ», «ВПРАВО». Для начала редактирования параметра нажать кнопку « $\checkmark$ ». Изменять значения кнопками «+100», «-100», «+1», «-1». Для сохранения параметров нажать «», для выхода без сохранения редактирования нажать  $-$  « $x$ ».

Назначение параметров столбцов:

1) «min» и «max» задают пределы для датчиков. Исходя из этих значений рассчитывается значения параметров. Значение «min» соответствует 4мА входного тока, а значение «max» – 20мА;

2) omin и omax задают пределы для элементов отображения на главной странице. После их изменения желательно выключить и включить прибор;

3) в столбце «ОПАСН» задаётся опасное значение для элементов отображения на главной странице. Если значение параметра превышает число «ОПАСН» то элемент отображения меняет цвет;

4) Предпоследний столбец отображает пересчитанные значения параметров.

Последний столбец отображает необработанные значения параметров.

Помимо измеряемых параметров также можно задать диаметр мерного колеса (возможные заводские значения 159, 165, 200 мм) и количество импульсов у датчика угла (100 – 200 имп.). Эти параметры задаются в столбце «min». В столбце «max» для параметра «Датчик угла» при изменении значения с «0» на «1» меняется направление счёта датчика угла.

Параметр «Температура» показывает температуру внутри корпуса БР. Значение «min» для этого параметра указывает нижнюю температуру, ниже которой произойдёт включение принудительного обогрева. При превышении значения «max» принудительный обогрев выключится.

| $+100$ | $-100$                         | $+1$                          |                | 2010/3/2 22:47:03 |              |              |          | - 1     |               | $\mathbf x$ |
|--------|--------------------------------|-------------------------------|----------------|-------------------|--------------|--------------|----------|---------|---------------|-------------|
|        |                                | <b><i><u>ΠΑΡΑΜΕΤΡ</u></i></b> |                | <b>MAX</b>        | <b>OMIN</b>  | <b>OMAX</b>  | ОПАСН    | Value   | <b>UValue</b> |             |
|        | <b>D</b> колеса<br>Датчик угла |                               | 159            | $\bf{0}$          | 0            | $\bf{0}$     | $\bf{0}$ | 0.00    | 0.00          |             |
|        |                                |                               | 200            | 1                 | $\bf{0}$     | $\bf{0}$     | $\bf{0}$ | 7528.64 | 0.00          |             |
|        |                                | <b>Усреднение</b>             | 5              | $\bf{0}$          | $\bf{0}$     | $\bf{0}$     | $\bf{0}$ | 0.00    | 0.00          |             |
|        |                                | Температура                   | $-25$          | $-10$             | $\bf{0}$     | $\bf{0}$     | $\bf{0}$ | 40.00   | 0.00          |             |
|        |                                | Частота сохр.                 | $\mathbf{1}$   | $\bf{0}$          | $\bf{0}$     | $\bf{0}$     | $\bf{0}$ | 0.00    | 0.00          |             |
|        |                                | Вес трубы                     | $\bf{0}$       | $\bf{0}$          | $\bf{0}$     | $\bf{0}$     | $\bf{0}$ | $-0.00$ | 0.00          |             |
|        |                                | Т.труба                       | $\bf{0}$       | 27                | 0            | 27           | 15       | 8.20    | 30.38         |             |
|        |                                | Л.труба                       | $\bf{0}$       | $-27$             | $\bf{0}$     | $-27$        | 9        | $-8.24$ | 30.51         |             |
|        |                                | Устье.                        | $\bf{0}$       | 1000              | $\bf{0}$     | 800          | 600      | 308.60  | 30.86         |             |
|        |                                | Р насоса                      | $\bf{0}$       | 250               | $\bf{0}$     | 250          | 200      | 76.88   | 30.75         |             |
|        |                                | t р.жидк.                     | $\bf{0}$       | 100               | 0            | 100          | 80       | 30.91   | 30.91         |             |
|        |                                | Пр.верх.                      | $\bf{0}$       | 250               | $\bf{0}$     | 250          | 200      | 77.07   | 30.83         |             |
|        |                                | Пр.срд.                       | $\bf{0}$       | 250               | 0            | 250          | 200      | 76.30   | 30.52         |             |
|        |                                | Пр.нижн.                      | $\bf{0}$       | 250               | $\bf{0}$     | 250          | 200      | 76.07   | 30.43         |             |
|        |                                | Цепи                          | $\bf{0}$       | 100               | $\bf{0}$     | 100          | 100      | 30.47   | 30.47         |             |
|        |                                | Инжект.                       | $\bf{0}$       | 250               | $\bf{0}$     | 250          | 250      | 75.95   | 30.38         |             |
|        |                                | $P$ np. $6p6$ .               | $\bf{0}$       | 250               | $\bf{0}$     | 250          | 250      | 77.05   | 30.82         |             |
|        |                                | Гермет.                       | $\mathbf 0$    | 400               | $\bf{0}$     | 400          | 400      | 122.76  | 30.69         |             |
|        |                                | Превент.                      | $\bf{0}$       | 250               | $\bf{0}$     | 250          | 250      | 76.53   | 30.61         |             |
|        |                                | Рабочее                       | $\bf{0}$       | 1000              | $\bf{0}$     | 800          | 600      | 306.20  | 30.62         |             |
|        |                                | Текущий расход                | $\bf{0}$       | 500               | $\bf{0}$     | 500          | 500      | 152.25  | 30.45         |             |
|        |                                | Р техн.ж.                     | $\bf{0}$       | 1000              | $\bf{0}$     | 800          | 600      | 302.10  | 30.21         |             |
|        |                                | Расход N <sub>2</sub>         | $\bf{0}$       | 250               | $\bf{0}$     | 350          | 250      | 75.80   | 30.32         |             |
|        |                                | <b>P N2</b>                   | $\bf{0}$       | 400               | $\bf{0}$     | 400          | 400      | 120.28  | 30.07         |             |
|        |                                | Концентрация N2               | $\bf{0}$       | 250               | $\mathbf{0}$ | 350          | 250      | 76.10   | 30.44         |             |
|        |                                | Расход всего                  | $\bf{0}$       | $\bf{0}$          | $\bf{0}$     | $\bf{0}$     | $\bf{0}$ | 2.37    | 0.00          |             |
|        |                                | Расход N2 всего               | $\overline{0}$ | $\mathbf{0}$      | $\bf{0}$     | $\mathbf{0}$ | $\bf{0}$ | 1179.20 | 0.00          |             |

Рисунок 2.6- Окно настройки параметров

Параметр «Усреднение» в столбце «min» указывает на коэффициент фильтрации для регистрируемых параметров. Чем он больше, тем больше фильтруются входные значения, но увеличивается время отклика на изменения. Чем меньше значение, тем лучше отклик, но ухудшается фильтрация помех. Оптимальное значение 5-10. Значение не должно быть равно нулю!

#### **2.2.5 Контроль основных параметров в процессе работы**

В главном окне (рисунок 2.1) отображаются все параметры регистрируемые прибором. В случае если значение параметра превышает опасный предел, элемент отображения меняет свой цвет.

**ВНИМАНИЕ! ДЛЯ ИЗВЛЕЧЕНИЯ ФЛЭШ-КАРТЫ НЕОБХОДИМО НАЖАТЬ КНОПКУ «СТОП». ПОСЛЕ ПОЯВЛЕНИЯ НАДПИСИ «ЗАПИСЬ ОСТАНОВЛЕНА» МОЖНО ИЗВЛЕКАТЬ ФЛЭШ-КАРТУ. ДЛЯ НАЧАЛА ЗАПИСИ УСТАНОВИТЬ ФЛЭШ-КАРТУ И НАЖАТЬ КНОПКУ «СТАРТ».** 

 **ПЕРЕД ВЫКЛЮЧЕНИЕМ МАССЫ ИЛИ ТУМБЛЕРА ПИТАНИЯ ПРИБОРА НЕОБХОДИМО ОСТАНОВИТЬ ЗАПИСЬ, ЧТОБЫ ДАННЫЕ НА ФЛЭШ-КАРТЕ НЕ БЫЛИ УТЕРЯНЫ.** 

#### **2.3 Установка и описание работы программы Viewer3**

#### **2.3.1 Общее представление о программе.**

Программа представляет собой загружаемый файл формата EXE, работающий в среде Windows 98/2000/2003/XP.

Чтобы установить программу достаточно запустить файл setup.exe c установочного диска, программа установится автоматически. После установки на рабочем столе появит-

ся иконка $\overline{a}$  Viewer3.

Для загрузки программы необходимо произвести двойной щелчок мышью на иконке

с буквами: «СКР»: Viewer3. После этого на экране появится окно программы (рисунок 2.7).

Окно программы разбито на три рабочих области:

- 1) Главное меню;
- 2) Поле выбора рабочих параметров;
- 3) Поле графического отображения параметров.

## СКР43.00.00.000 РЭ

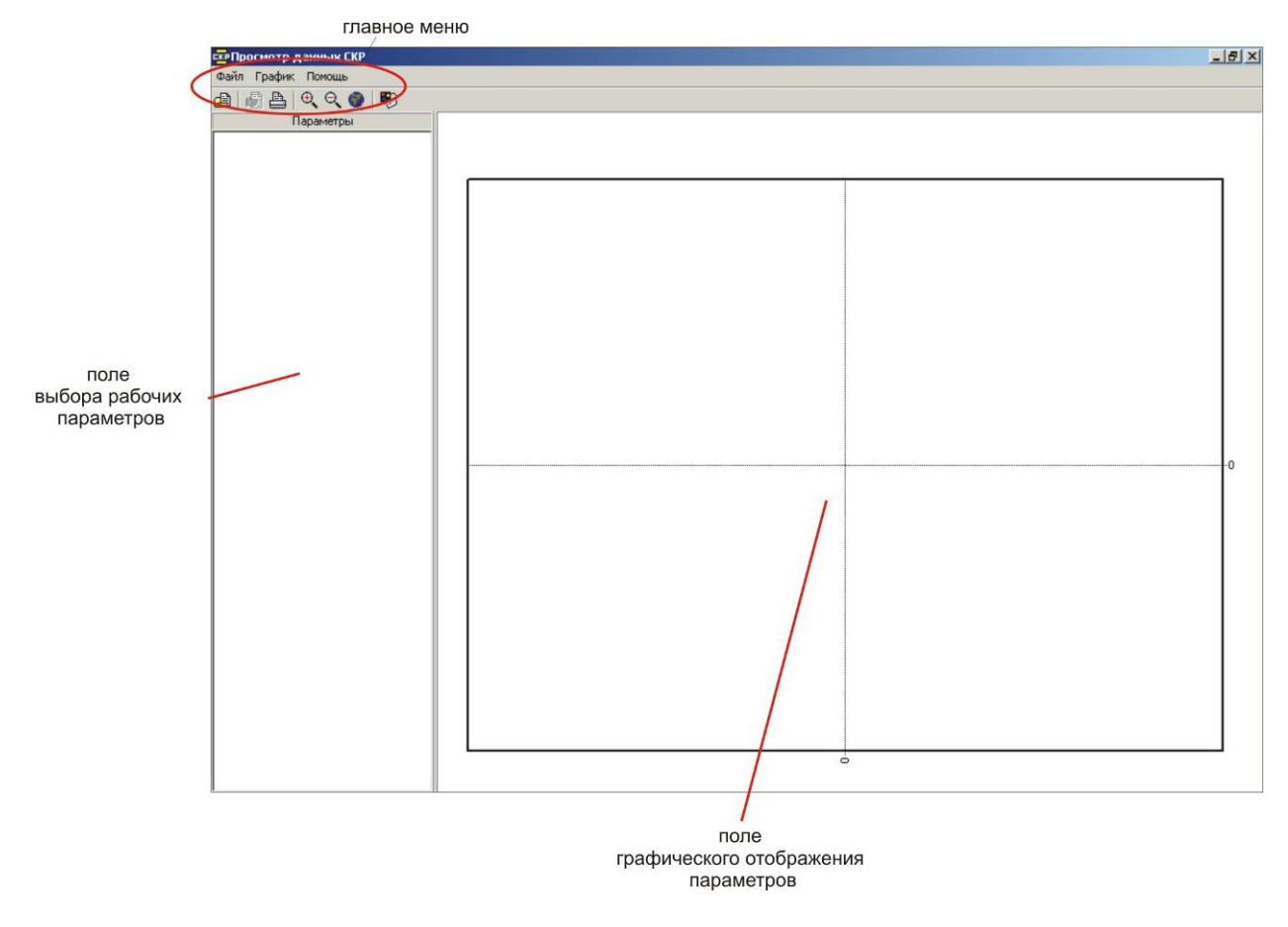

Рисунок 2.7– Окно программы

## **2.3.2 Главное меню.**

Главное меню состоит из 3-х подменю:

- Файл;
- График;
- Помощь.

*Подменю «Файл»* содержит пункты (рисунок 2.8)

1) «Открыть файл» - команда предназначена для вывода данных из файлов данных (расширение .skd) и файлов гистограммы (расширение .gdd) (рисунок 2.9). После выбора этого пункта необходимо выбрать файл данных либо файл гистограммы с конфигурацией работы изделия, который нужно просмотреть.

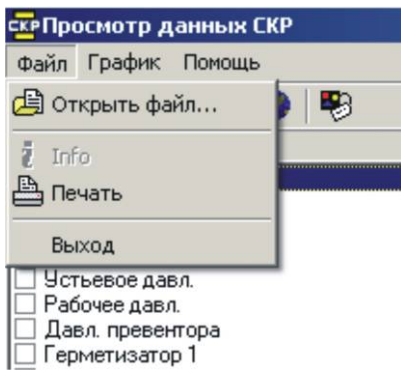

Рисунок 2.8– Подменю «Файл»

2) «Печать» - команда предназначена для вывода на печать содержимого поля графического отображения параметров.

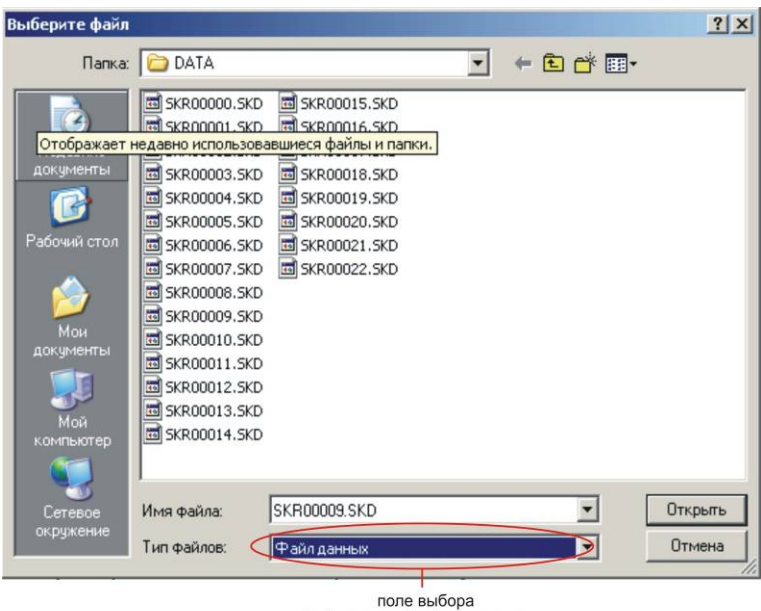

файл ланных/файл гистограммы

Рисунок 2.9 – Выбор файла

*Подменю «График»* содержит пункты (рисунок 2.10):

1) «Увеличить» - увеличение масштаба просмотра графика;

2) «Уменьшить» - уменьшение масштаба просмотра графика;

3) «Показать всё» - просмотр всего диапазона данных;

4) «Вид линии» - с помощью данного пункта можно изменять толщину линии, отображаемого на графике параметра, а так же её цвет;

5) «Установки графика» - с помощью данного пункта можно изменить положение легенды на графике - справа либо снизу;

6) «Комментарии» - нажатие на эту закладку вызовет окно для написания комментария к графику, который после нажатия «OK» (Ввод) будет отображаться в верхней части поля графического отображения параметров.

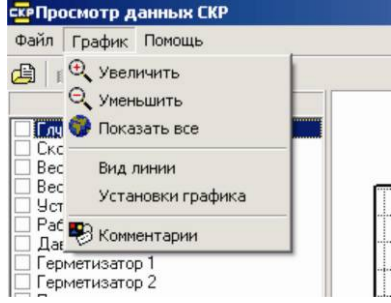

Рисунок 2.10 – Подменю «График»

#### **2.4.3 Работа с программой на двух примерах.**

**Пример 1.** Работа в режиме просмотра файла данных.

1) Запустим

#### программу просмотра «Viewer»;

2) В меню «Файл», либо на панели «Стандарт» выбрать команду «Открыть файл»;

3) В открывшемся окне (рисунок 2.11) в графе «Тип файлов» выбрать тип: «Файл данных», в графе «Имя файла» выбрать файл из папки DATA, который необходимо просмотреть, например SKR00010.SKD;

| Выберите файл                                                                 |                                                                                                    |                                                                                                    |      | ? x     |
|-------------------------------------------------------------------------------|----------------------------------------------------------------------------------------------------|----------------------------------------------------------------------------------------------------|------|---------|
| Папка:                                                                        | <b>DATA</b>                                                                                                    |                                                                                                    | 一旦が囲 |         |
| Недавние<br>документы<br>Рабочий стол<br>Мои<br>документы<br>Мой<br>компьютер | <b>SKR00000.SKD</b><br>崗<br>SKR00001.SKD<br><b>Ed</b> SKR00002.SKD<br>SKR00003.SKD<br>SKR00004.SKD<br>SKR00005.SKD<br>SKR00006.SKD<br>SKR00007.SKD<br>5KR00008.5KD<br>SKR00009.SKD<br>SKR00010.SKD<br>SKR00011.SKD<br>SKR00012.5KD<br><b>Ed</b> SKR00013.5KD<br>SKR00014.5KD | SKR00015.SKD<br>SKR00016.SKD<br>SKR00017.SKD<br>SKR00018.SKD<br>SKR00019.SKD<br>5KR00020.5KD<br>SKR00021.SKD<br>SKR00022.SKD |      |         |
| Сетевое                                                                       | Имя файла:                                                                                                    | SKR00010.SKD                                                                                                    |      | Открыть |
| окружение                                                                     | Тип файлов:                                                                                                    | Файл данных                                                                                                    |      | Отмена  |

Рисунок 2.11 – Меню выбора файла

**ВАЖНО ЗНАТЬ:** папка DATA находится на USB FLASH-носителе (создается автоматически). При каждом включении системы СОРП-32 система последовательно проверяет все файлы в папке DATA и создает новый файл данных с номером на один больше предыдущего, поэтому **НЕ РЕКОМЕНДУЕТСЯ** выборочное удаление файлов из папки DATA (это приведет к нарушению последовательности записи и затруднит поиск самых новых данных).

4) Нажать «Открыть». Откроется основное окно программы просмотра данных (рисунок 2.12).

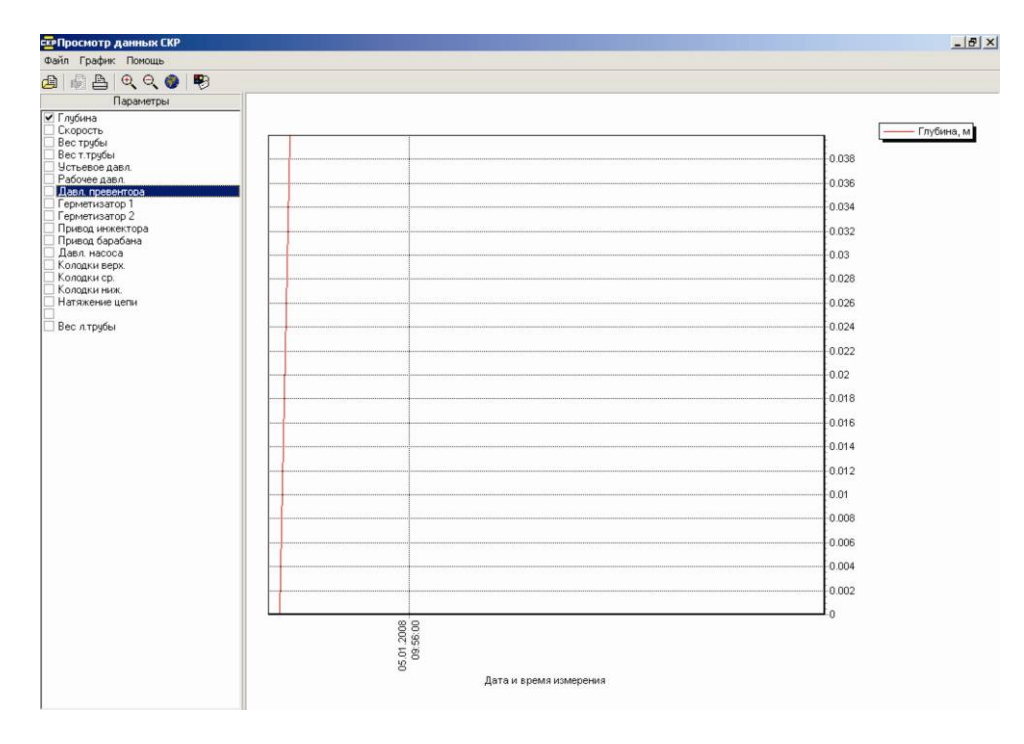

Рисунок 2.12 – Основное окно программы просмотра данных в режиме просмотра файла данных

В левой части окна отображены наименования измеренных параметров, в правой отображение выбранных параметров графически. Для просмотра необходимого параметра достаточно выделить левой клавишей мыши этот параметр, слева от наименования. При необходимости можно просмотреть несколько параметров одновременно (рисунок 2.13).

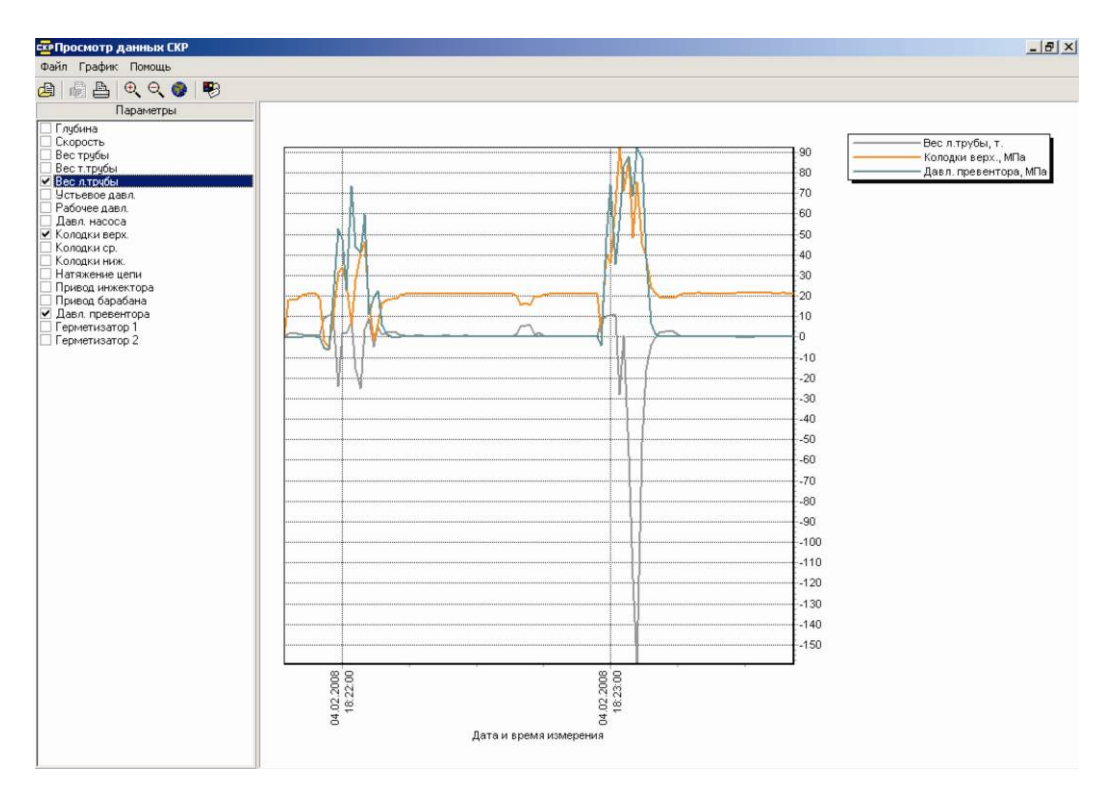

Рисунок 2.13 – Просмотр нескольких параметров одновременно Повторный щелчок мышью на тот же параметр осуществляет его отмену.

Каждая изображаемая функция имеет свой цвет. Цвет и толщину линии можно изменять. Для этого достаточно два раза щелкнуть левой клавишей мыши по названию параметра, на экране появляется окно «Свойства ряда данных» (рисунок 2.14). Данную операцию также можно выполнить, обратившись к главному меню (см. пункт 2.3.2).

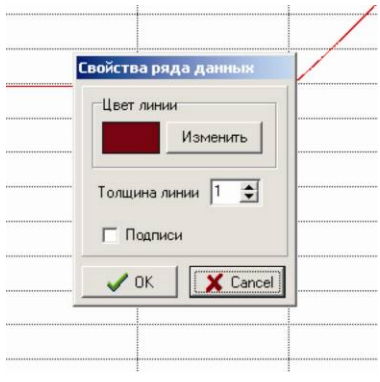

Рисунок 2.14 – Меню изменения цвета и толщины линии

После просмотра и анализа всех данных из загруженного файла, можно загрузить следующий или выйти из программы, нажав на значок «закрыть», который находится в правом верхнем углу окна программы.

**Пример 2.** Работа в режиме просмотра файла гистограммы.

1) Запустить программу просмотра «Viewer3»;

2) В меню «Файл», либо на панели «Стандарт» выбрать команду «Открыть файл»;

3) В открывшемся окне (рисунок 2.15) в графе «Тип файлов» выбрать тип: «Файл гистограммы», в графе «Имя файла» выбрать файл из папки DATA, который необходимо просмотреть, например SKR.GDD;

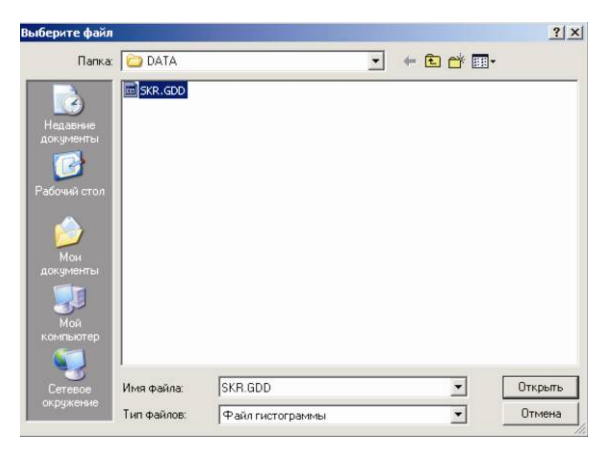

Рисунок 2.15 – Меню выбора файла

4) Нажать «Открыть». Откроется основное окно программы с загруженным файлом (рисунок 2.16).

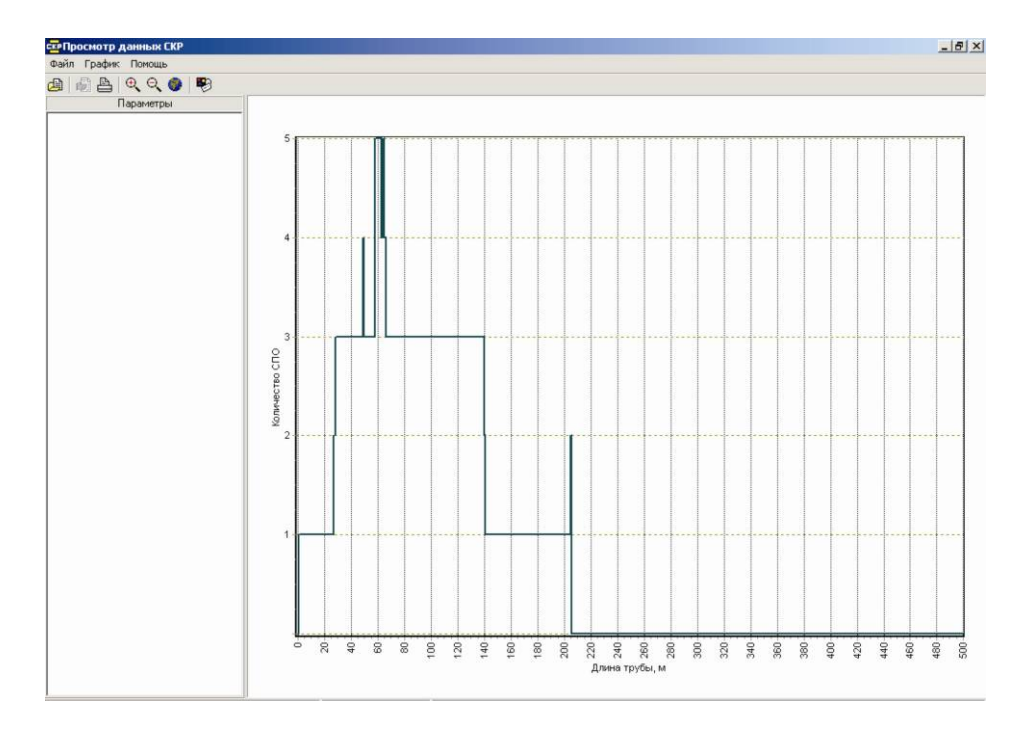

Рисунок 2.16 – Основное окно программы просмотра данных в режиме просмотра файла гистограммы

Гистограмма отображает число перегибов трубы на 1 метр.

#### **Примечание**

После каждого переноса данных с USB-Flash диска на компьютер рекомендуется удалять все файлы из папки DATA.

Файл гистограммы записывается как на USB FLASH-носителе, так и в энергонезависимую память внутри прибора.

#### **2.4 Просмотр данных системы СОРП-32с помощью Microsoft Excel**

Данные, записанные СОРП-32, можно просмотреть с помощью Microsoft Excel. Для этого необходимо:

- 1) Запустить приложение Microsoft Excel;
- 2) Выбрать команду «Файл. Открыть» (рисунок 2.17);
- 3) В графе «Тип Файлов» выбрать пункт «Все Файлы (\*.\*)»;
- 4) Выбрать файл данных, который необходимо просмотреть;

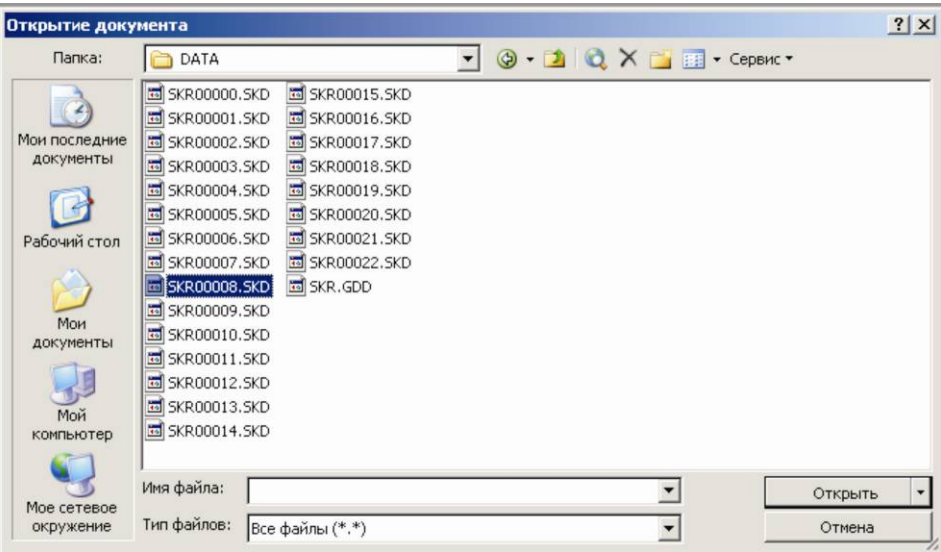

Рисунок 2.17 – Открытие документа

Откроется окно мастера текстов (рисунок 2.18). В графе «Формат файла», открывшегося окна, выбрать значение «Кириллица (DOS)». Нажать «Далее»;

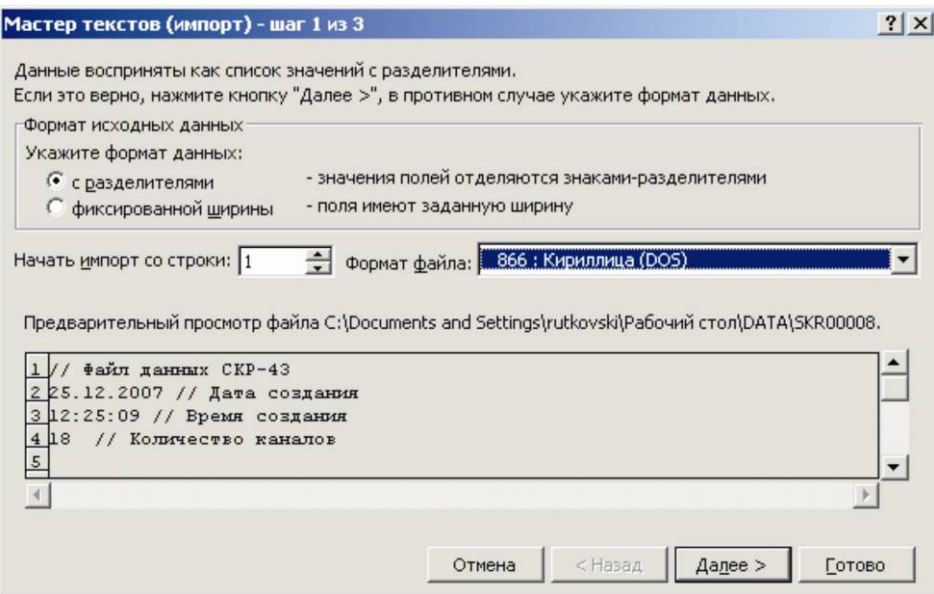

Рисунок 2.18– Шаг 1 из 3

В открывшемся окне (рисунок 2.19) выделить символ-разделитель «точка с запятой» и «запятая». Нажать «Далее»;

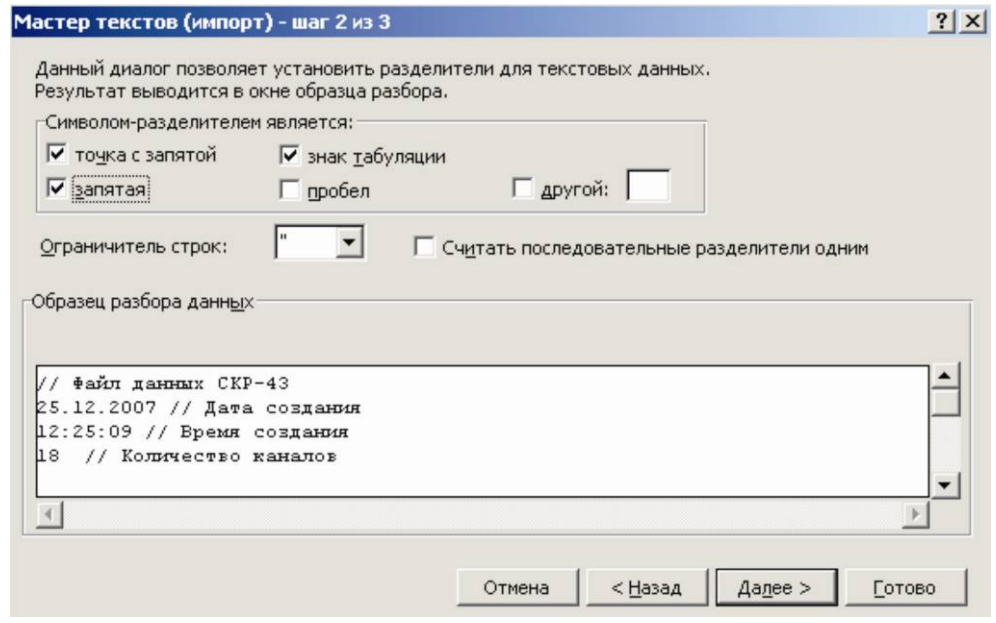

Рисунок 2.19 – Шаг 2 из 3

В открывшемся окне (рисунок 2.20) нажать «Готово».

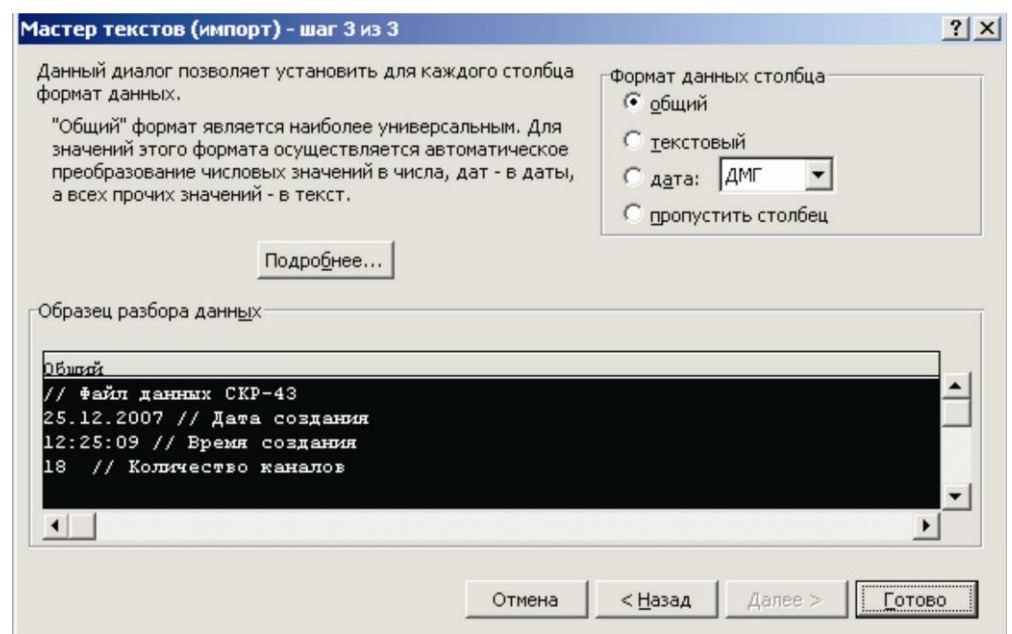

Рисунок 2.20 – Шаг 3 из 3

В результате проделанных действий в Microsoft Excel будет загружен файл «данных СОРП» (рисунок 2.21). Все последующие манипуляции с загруженными значениями выполнить по правилам работы в Microsoft Excel.

| Формат<br>B<br>M <sub>c</sub><br>M <sub>D</sub> a<br>МПа<br>МПа<br>МПа<br>МПа | Сервис<br>C                | Окно<br>Данные<br>D | Справка<br>H<br>Arial Cyr<br>E     | F                                          | G                                                    | Введите вопрос<br>H | $-5x$<br><b>雪%量图·3·</b>                                                                                                    |
|-------------------------------------------------------------------------------|----------------------------|---------------------|------------------------------------|--------------------------------------------|------------------------------------------------------|---------------------|----------------------------------------------------------------------------------------------------|
|                                                                               |                            |                     |                                    |                                            |                                                      |                     |                                                                                                    |
|                                                                               |                            |                     |                                    |                                            |                                                      |                     |                                                                                                    |
|                                                                               |                            |                     |                                    |                                            |                                                      |                     |                                                                                                    |
|                                                                               |                            |                     |                                    |                                            |                                                      |                     |                                                                                                    |
|                                                                               |                            |                     |                                    |                                            |                                                      |                     |                                                                                                    |
|                                                                               |                            |                     |                                    |                                            |                                                      |                     |                                                                                                    |
|                                                                               |                            |                     |                                    |                                            |                                                      |                     |                                                                                                    |
|                                                                               |                            |                     |                                    |                                            |                                                      |                     |                                                                                                    |
|                                                                               |                            |                     |                                    |                                            |                                                      |                     |                                                                                                    |
|                                                                               |                            |                     |                                    |                                            |                                                      |                     |                                                                                                    |
|                                                                               |                            |                     |                                    |                                            |                                                      |                     |                                                                                                    |
|                                                                               |                            |                     |                                    |                                            |                                                      |                     |                                                                                                    |
|                                                                               |                            |                     |                                    |                                            |                                                      |                     |                                                                                                    |
|                                                                               |                            |                     |                                    |                                            |                                                      |                     |                                                                                                    |
|                                                                               |                            |                     |                                    |                                            |                                                      |                     |                                                                                                    |
|                                                                               |                            |                     |                                    |                                            |                                                      |                     |                                                                                                    |
|                                                                               |                            |                     |                                    |                                            |                                                      |                     |                                                                                                    |
|                                                                               |                            |                     |                                    |                                            |                                                      |                     |                                                                                                    |
| МПа                                                                           |                            |                     |                                    |                                            |                                                      |                     |                                                                                                    |
| МПа                                                                           |                            |                     |                                    |                                            |                                                      |                     |                                                                                                    |
| МПа                                                                           |                            |                     |                                    |                                            |                                                      |                     |                                                                                                    |
| МПа                                                                           |                            |                     |                                    |                                            |                                                      |                     |                                                                                                    |
| МПа                                                                           |                            |                     |                                    |                                            |                                                      |                     |                                                                                                    |
| МПа                                                                           |                            |                     |                                    |                                            |                                                      |                     |                                                                                                    |
| МПа                                                                           |                            |                     |                                    |                                            |                                                      |                     |                                                                                                    |
| м.куб                                                                         |                            |                     |                                    |                                            |                                                      |                     |                                                                                                    |
|                                                                               |                            |                     |                                    |                                            |                                                      |                     |                                                                                                    |
|                                                                               |                            |                     |                                    |                                            |                                                      |                     |                                                                                                    |
|                                                                               |                            |                     |                                    |                                            |                                                      |                     |                                                                                                    |
|                                                                               |                            |                     |                                    |                                            |                                                      |                     |                                                                                                    |
| $\Box$                                                                        |                            |                     |                                    | $-1.04$                                    |                                                      | $-1.7$              | 1.21                                                                                                    |
|                                                                               |                            |                     |                                    |                                            |                                                      |                     | 1.21                                                                                                    |
| $\overline{0}$                                                                | 0.35                       | $-0.27$             | $-0.37$                            |                                            |                                                      | $-0.73$             | 2.57                                                                                                    |
|                                                                               |                            |                     |                                    |                                            |                                                      |                     | 3.25                                                                                                    |
|                                                                               |                            |                     |                                    | n                                          |                                                      |                     | 3.44                                                                                                    |
|                                                                               |                            |                     |                                    |                                            |                                                      |                     |                                                                                                    |
|                                                                               |                            |                     |                                    |                                            |                                                      |                     |                                                                                                    |
|                                                                               |                            |                     |                                    |                                            |                                                      |                     |                                                                                                    |
|                                                                               |                            |                     |                                    |                                            |                                                      |                     |                                                                                                    |
|                                                                               |                            |                     |                                    |                                            |                                                      |                     |                                                                                                    |
|                                                                               | $\Box$<br>$\Box$<br>$\Box$ |                     | $-6.92$<br>$-0.47$<br>0.45<br>0.56 | $-2.35$<br>$-1.01$<br>$-2$<br>0.55<br>0.83 | $-0.91$<br>$-0.02$<br>$-0.04$<br>0.02<br>$  \cdot  $ | $-0.95$<br>$-0.42$  | Скорость Вес трубы Вес т.трубы Устьевое давление Рабочее давление Давл. Превентора Герметизатор 1 Герметизатор 2 Прив<br>$-0.84$<br>$-0.84$<br>$-1.52$<br>$-0.22$<br>$-0.23$<br>0.13<br>0.2<br>$-0.11$ |

Рисунок 2.21 – Окно Microsoft Excel с открытым файлом данных

## **2.5 Проверка работоспособности изделия**

Проверка работоспособности изделия проводится при испытании колтюбинговой установки на скважине. Перед проверкой включить питание системы. На дисплее должна появиться индикация параметров в соответствии с 2.2 настоящего руководства по эксплуатации.

Наименование и порядок проведения операций сведены в таблицу 2.1.

Таблица 2.1

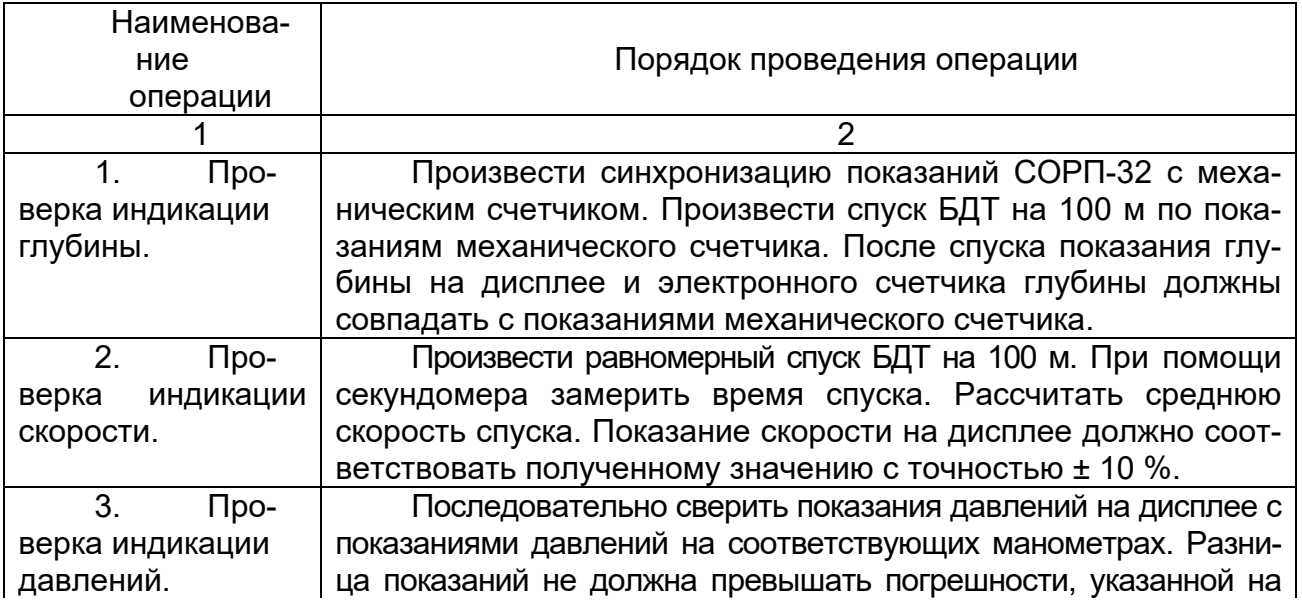

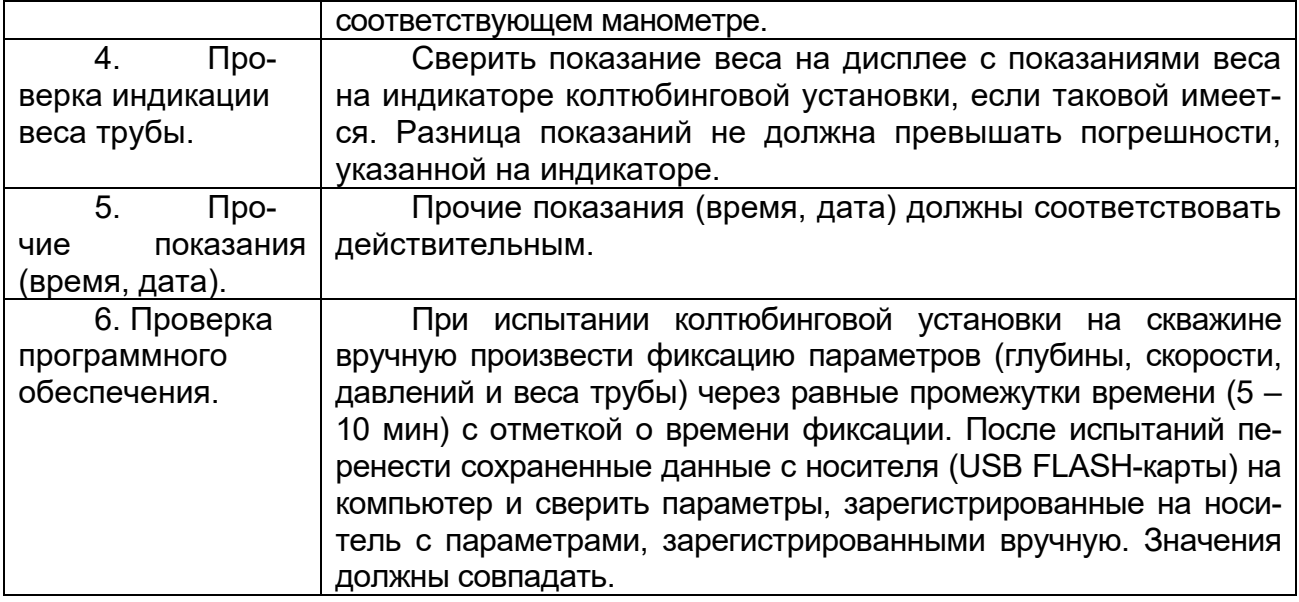